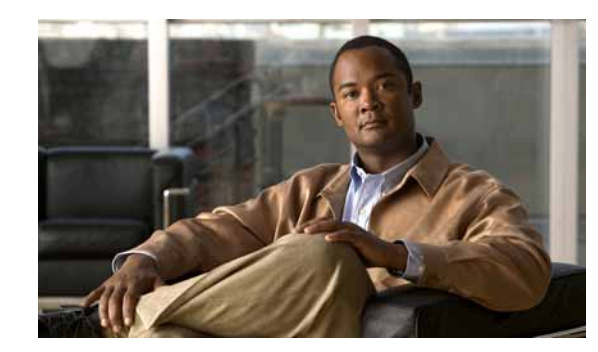

# **CHAPTER 7**

# **Using Notifications**

Cisco netManager captures events that occur in the Unified Communications environment and the IP fabric. Cisco netManager can send e-mail notifications each time a new event is found. E-mail notifications can be filtered based on rules that specify the device type, event type, or event severity.

See the following topics for more information on notifications:

- [Notification Filtering, page 7-1](#page-0-0)—Explains the concept of notification filtering.
- [Configuring Notifications, page 7-2—](#page-1-0)Provides information on how to configure notification criteria.
- **•** Managing Notifications, page 13-9—Provides system registry information on notification configuration options:
	- **–** Performance and E-Mail Details, page 13-9
	- **–** Configuring SMTP Load, page 13-9
	- **–** Configuring Socket Timeouts, page 13-10
	- **–** Notification Logging, page 13-10

**Note** Some antivirus programs automatically scan outgoing e-mail which can affect performance. See the appropriate antivirus product documentation to disable this option.

In addition to sending e-mail notifications, you can configure Cisco netManager to initiate actions (depending on the responses received from polling, or the types of messages received) to notify you of any change on your network. You can configure actions on a single device or monitor, or define an Action Policy to use across multiple devices or monitors. For more information on actions, see Chapter 6, "Using Actions."

## <span id="page-0-0"></span>**Notification Filtering**

You can set notification rules that dictate what type of events are sent and to whom they are sent. You can do the following with notifications:

- **•** Create multiple rules based on:
	- **–** Devices
	- **–** Groups
	- **–** Event types
- **–** Event severity
- **•** Specify multiple SMPTP servers and multiple recipients
- **•** Filter out duplicates of the same event

For each event, Cisco netManager compares the event type, device type, and severity against the user-configured notification rule and sends a notification when there is a match. The procedure for configuring notification criteria is described in [Configuring Notifications, page 7-2.](#page-1-0)

#### **What Are Notification Criteria?**

Notification criteria define what you want to monitor for the purpose of sending notifications. A notification criterion is a user-defined, named set of devices or phones, and alerts and events of a particular severity. You must specify device-based notification criteria to configure a notification group.

- **–** Devices—The devices or device groups that you want to monitor.
- **–** Event groups—(Optional) One or more types of events that you want to monitor.
- **–** Event severity—(Optional) One or more event severity levels.

### **Limiting Notifications to Those for Specific Events**

In some cases, you might want to send notifications for only a subset of the events that Cisco netManager monitors. You can select a group of events and/or specify the severity of events for which you want to send notifications. You can define this criteria to:

- **•** Limit the number of events that Cisco netManager notification monitors.
- **•** Aggregate the notifications that you want to send to different destinations. For example, you can create separate event groups to limit the number of e-mail notifications sent to specific individuals or departments.

# <span id="page-1-0"></span>**Configuring Notifications**

From **GO > Notification Settings**, you can configure Cisco netManager to send e-mail notifications when specific events occur on specific device groups.

**Note** Some antivirus programs automatically scan outgoing e-mail which can affect performance. See the appropriate antivirus product documentation to disable this option.

From this page you have the following options:

- **• New**—Creates a new notification group.
- **• Edit**—Modifies the selected notification group.
- **• Copy**—Copies a selected notification group that you can later edit. You can use existing notification groups as templates for creating new notification groups; for example, to create a new notification group with the same list of e-mail addresses of an existing notification group.
- **• Delete**—Deletes the selected notification group.

**• View**—Displays the Notification Summary page, where the configuration information for a notification group is displayed.

These topics explain the activities you can perform from the Notifications page:

- **•** [Adding and Editing Device Notification Rules, page 7-3](#page-2-0)
- **•** [Cloning a Notification Rule, page 7-4](#page-3-0)
- **•** [Viewing Notification Rule Configuration Details, page 7-5](#page-4-0)
- **•** [Deleting Notification Rules, page 7-5](#page-4-1)

#### <span id="page-2-0"></span>**Adding and Editing Device Notification Rules**

This topic describes the procedures for adding or editing a device notification group.

**Note** Some antivirus programs automatically scan outgoing e-mail which can affect performance. Please see the appropriate antivirus product documentation to disable this option.

#### **Step 1** Select **GO > Configure > Notifications Settings...**.

- **Step 2** Do one of the following:
	- **•** To add a new criterion, click **New...**.
	- **•** To edit an existing criterion, select the notification group and click **Edit...**.
- **Step 3** Edit the information on the page, described in the following table.

#### *Table 7-1 Notification Criterion*

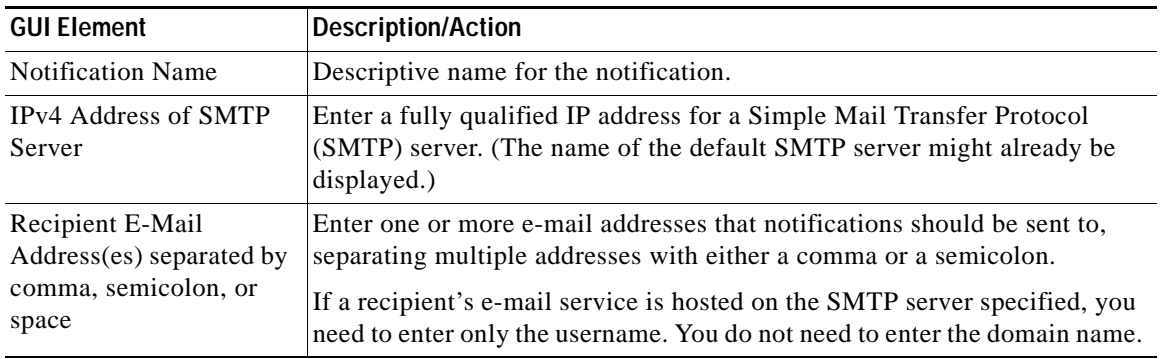

- **Step 4** Click **Next**. The Add Notification Device Group page appears.
- **Step 5** Check one of the following:
	- **• Select all devices**—Includes all devices in this notification.
	- **• Select devices or device groups**—Includes devices and device groups that you select to include in this notification. Expand device group folders and select check boxes for one or more devices or device groups.

**7-3**

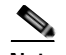

- **Note •** If you select a device group, the notification criterion will stay up-to-date when individual devices are added or deleted from the device group. However, if the device group is deleted, the group is removed from all notification rules. You will have to configure the notification criterion again even if the same device group is added back with the same name.
	- **•** If you select an individual device, and the device is deleted later, the notification criteria is also deleted.You will have to configure the notification criterion again even if the device is added back later.
	- **•** All events present in the devices you select can be included in this notification using the next wizard screen.
- **Step 6** Click **Next**.The Add Notification—Events page appears.
- **Step 7** Check one of the following:
	- **• Select all events**—Includes all events associated with the devices selected in the previous screen.
	- **• Select group of events**—Includes events that you select to include in this notification. Expand event group folders and select check boxes for one or more events or event groups.
	- **•** Select none, one, or more of the following:
		- **–** Critical.
		- **–** Warning.
		- **–** Informational.
- **Step 8** Click **Next**. The Notification Group Summary page appears, displaying all information entered on the previous page.
- **Step 9** Click **Finish**. The notification information is saved.

**Note** You can use existing notification groups as templates for creating new notification groups. For procedures, see [Cloning a Notification Rule, page 7-4](#page-3-0).

#### <span id="page-3-0"></span>**Cloning a Notification Rule**

You can use existing notification rules as templates for creating new notification groups.

- **Step 1** Select **GO > Configure > Notifications Settings...**.The Notification page appears.
- **Step 2** Select notification group that you want to use as the base for your new notification group.
- **Step 3** Click **Close**.

The rest of the procedures for cloning a notification rule are the same as for editing a notification group. For further instructions, see [Adding and Editing Device Notification Rules, page 7-3](#page-2-0).

a ka

### <span id="page-4-0"></span>**Viewing Notification Rule Configuration Details**

- **Step 1** Select **GO > Configure > Notifications Settings...**.The Notification rules page appears.
- **Step 2** Select the notification group that you want to view.
- **Step 3** Click **View**. The Notification Group Summary page appears, displaying the following information:
	- **•** Notification Name.
	- **•** Notification Group Details—SMTP server, SMTP port, recipient e-mail addresses.
	- **•** Device Details—Selected devices for this notification.
	- **•** Event Details—Selected events and any applicable event severity types (critical, warning, or informational).

### <span id="page-4-1"></span>**Deleting Notification Rules**

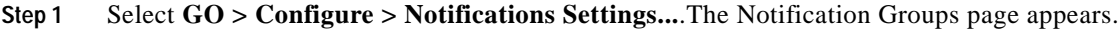

- **Step 2** Select the notification group that you want to delete.
- **Step 3** Click **Delete**. A confirmation dialog box appears.
- **Step 4** Click **Yes** to confirm.

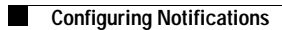